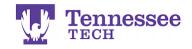

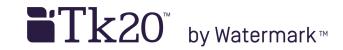

## Submitting Web/URL Assignments - Method 2 -

1. Click the Create Text button. URL/Link "Text 3"

| ient instructions.                              | Details                             |  |
|-------------------------------------------------|-------------------------------------|--|
| <sup>.</sup> your link. (ex: NChristen_Subject) | Assignment Submission:              |  |
|                                                 | Create Text 1.                      |  |
|                                                 | Save Draft Submit Assignment Cancel |  |
| t field.                                        |                                     |  |
|                                                 | Assignment Details                  |  |
|                                                 | Assessors(s): Test Faculty          |  |
|                                                 | Start Date: 06/02/2014 01:52 PM     |  |

- 2. Enter a Title.
- 3. Click the Rich Text Formatting link.

| 3. | Rich Text Formatting |
|----|----------------------|
|    |                      |
|    |                      |
|    |                      |
|    |                      |
|    | 4                    |
|    | 3.                   |

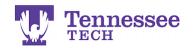

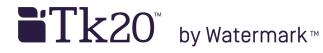

4. Click the Link icon.

Create Text

| Title:                                      |                   |
|---------------------------------------------|-------------------|
| Jane Doe URL/Link                           |                   |
| O Source □ Q ■ ■ X □ @ @ @ < > Q % ₩ ₩ ₩ 4. |                   |
|                                             | 👳 🍋 🖬 🖉 🖬 🗮 🙂 Ω 🛤 |
| Styles - Normal - Font - Size - A- A        |                   |

- 5. Enter the URL/Link into the URL text box.
- 6. Click OK.

| reate Text                                                                                |                                  |            |
|-------------------------------------------------------------------------------------------|----------------------------------|------------|
| itle:                                                                                     | Link                             | ×          |
| ane Doe URL/Link                                                                          | Link Info Target Upload Advanced |            |
| B Source D Q ■ B X D ■ M<br>B I U S X <sub>2</sub> x <sup>2</sup> 3 I <sub>x</sub> I = := | Link Type<br>URL \$ 5.           |            |
| Styles - Normal - Font - Siz                                                              | Protocol URL www.tntech.edu/     | Plain Text |
|                                                                                           |                                  |            |
|                                                                                           | 6.                               |            |
|                                                                                           | 0.                               | -          |

7. Click Add.

| Create Text                                                                          | E          |
|--------------------------------------------------------------------------------------|------------|
| Title:                                                                               |            |
| Jane Doe URL/Link                                                                    |            |
| O Source □ Q 章 ■ X 哈 值 億 億 ≪ → Q \$\$ 第 些                                            |            |
|                                                                                      |            |
| Styles         Normal         Font         Size         A- O-         X II         ? | Plain Text |
| https://www.tntech.edu/                                                              |            |
|                                                                                      |            |
|                                                                                      |            |
|                                                                                      |            |
|                                                                                      |            |
|                                                                                      | 4          |
|                                                                                      |            |

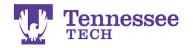

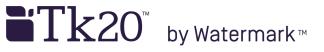

8. Click Submit Assignment and OK to confirm your submission.

## URL/Link "Text 3"

| ent instructions.                  | Details                             |  |
|------------------------------------|-------------------------------------|--|
| your link. (ex: NChristen_Subject) | Assignment Submission:              |  |
|                                    | Create Text                         |  |
|                                    | Jane Doe URL/Link 8.                |  |
| : field.                           | Save Draft Submit Assignment Cancel |  |

 For assistance, please contact the Learning Resource Center:

 Phone: 931.372.3856

 Email: <u>tk20support@tntech.edu</u>